# **TISZTELT SZÜLŐ/ TÖRVÉNYES KÉPVISELŐ!**

Ahogy azt már a múlt héten megjelent beiratkozási eljárásrendben olvashatták, a beiratkozás lebonyolítására kérem, hogy részesítsék előnybe a Kréta e-Ügyintézés felületén az online beiratkozási formát. Ehhez szeretnék Önöknek segítséget nyújtani. Ha bármi kérdésük merül fel a beiratkozással kapcsolatban, keressenek a 30/8316973-as telefonszámon.

# Juhászné Dafkó Andrea - intézményvezető

# Beiratkozás általános iskolába a Kréta e-Ügyintézés felületén képekkel <https://eugyintezes.e-kreta.hu/kezdolap>

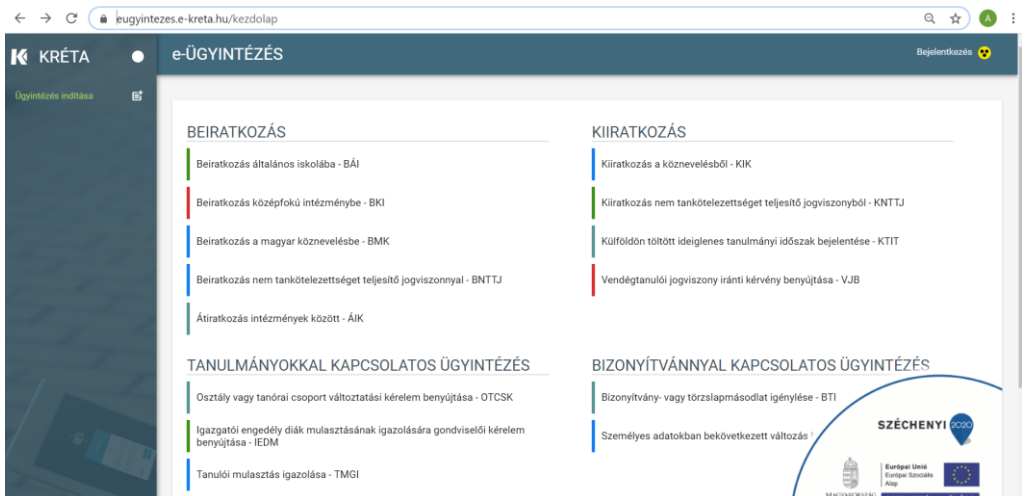

A képernyő jobb felső sarkában lévő "Bejelentkezés"-re kattintva az alábbi felületre jutnak:

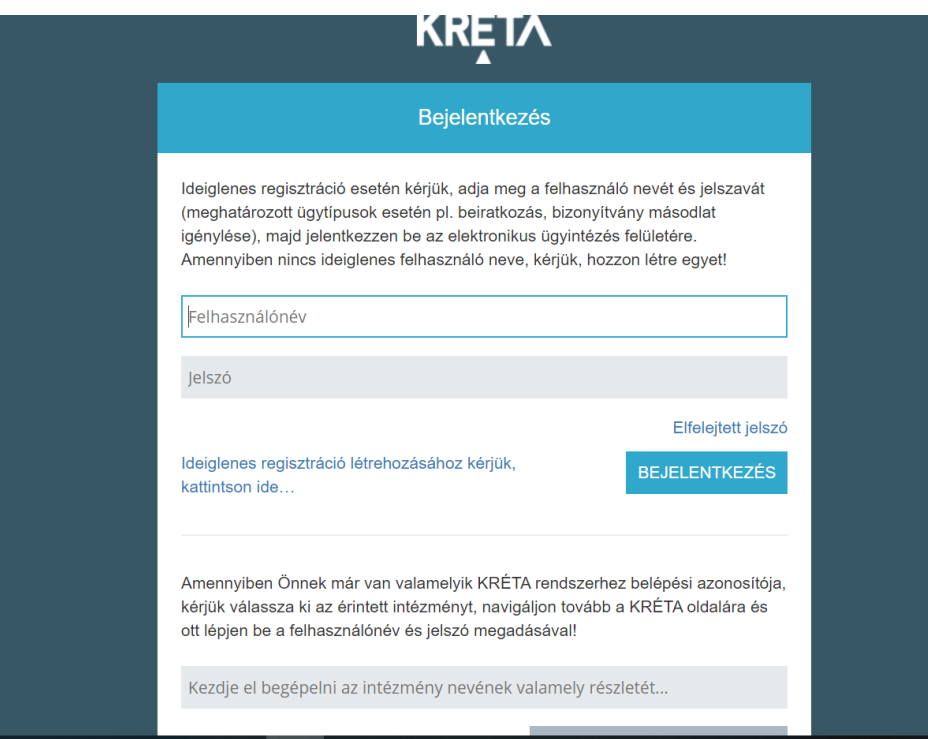

**Amennyiben már jár gyermeke intézményünkbe** és rendelkezik szülői belépési jogosultsággal úgy belépve az iskola Kréta rendszerébe az e-Ügyintézést választva eljut a Beiratkozás általános iskolába-BÁI ügytípushoz. (lentebb folytatódik a további teendőjének leírása)

**Amennyiben nem az idősebb gyermek iskolájába iratkoztatja be most a kistestvérét**, akkor is az Ő KRÉTA rendszerébe kell belépnie. Bármilyen KRÉTA rendszerbe Gondviselői hozzáféréssel belépve elindítható az e-Ügyintézés menüpont és elindítható a Beírtakozási folyamat, amely során kiválasztható minden KRÉTA rendszert használó intézmény a felületen.

**Amennyiben még nincs a Krétához semmilyen hozzáférése** (nem csinált még ideiglenes regisztrációt vagy nem jár gyermeke a Gyöngyösi Arany János Általános Iskolába), akkor a lap közepén található "Ideiglenes regisztráció létrehozásához kérjük, kattintson ide......"-re kattintva:

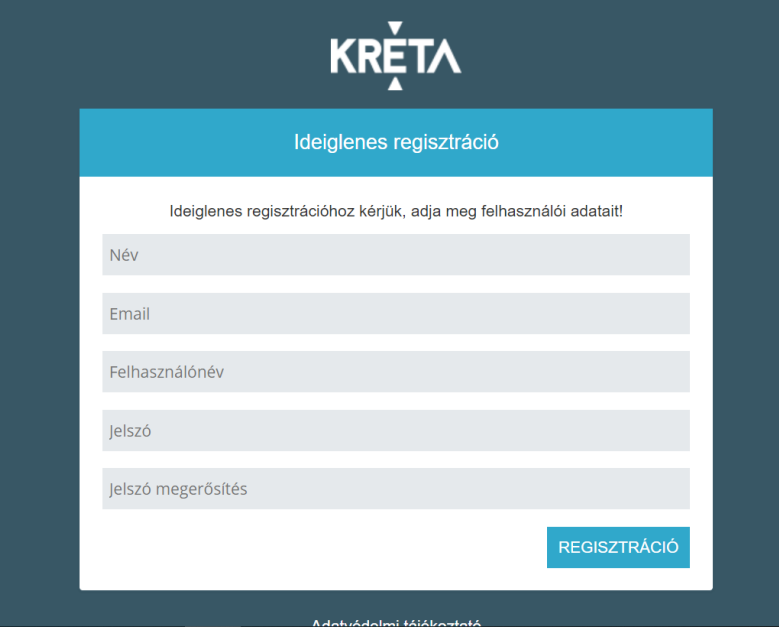

Jelszó: minimum 6 karakter, amelyből legalább egy számot és legalább egy nagybetűt kell tartalmaznia.

Az adatok kitöltése után a regisztráció gombra kattintva azonnal elkészül a belépési azonosítónk.

Fontos!!!!! Jegyezze meg az ide beírt felhasználónevét és jelszavát! Ezekkel tud majd belépni a Kréta rendszerbe.

A bejelentkezési felületre visszalépve (2.ábra) a felhasználónév és a jelszó beírása után (de lehet, hogy automatikusan beíródik?) a bejelentkezés gombra kattintva eljutunk az e-Ügyintézés ideiglenes regisztrációval elérhető kezdőoldalára.

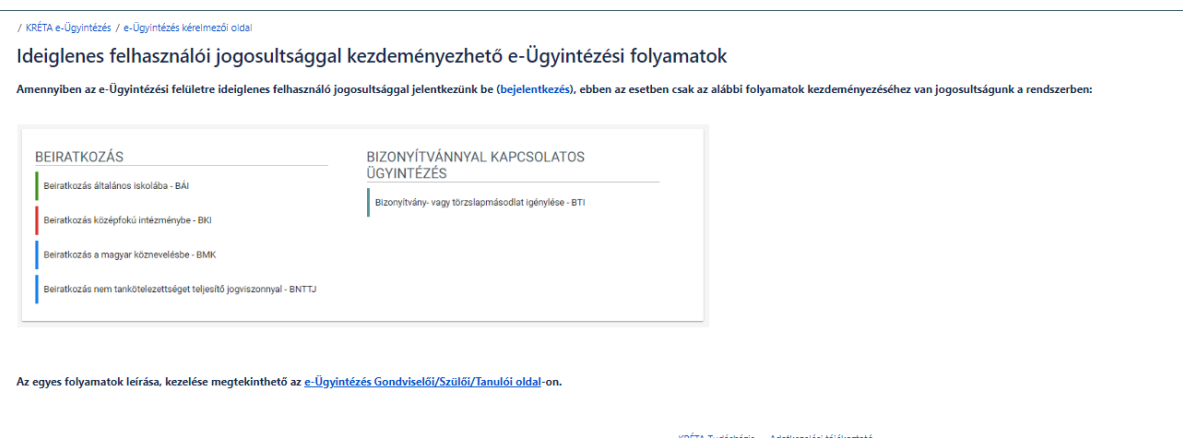

Ezen a felületen a Beiratkozás általános iskolába – BÁI ügytípust választjuk.

A fentebb leírt regisztráció folyamata megtekinthető videón is az alábbi linkre kattintva:

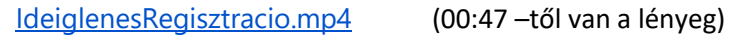

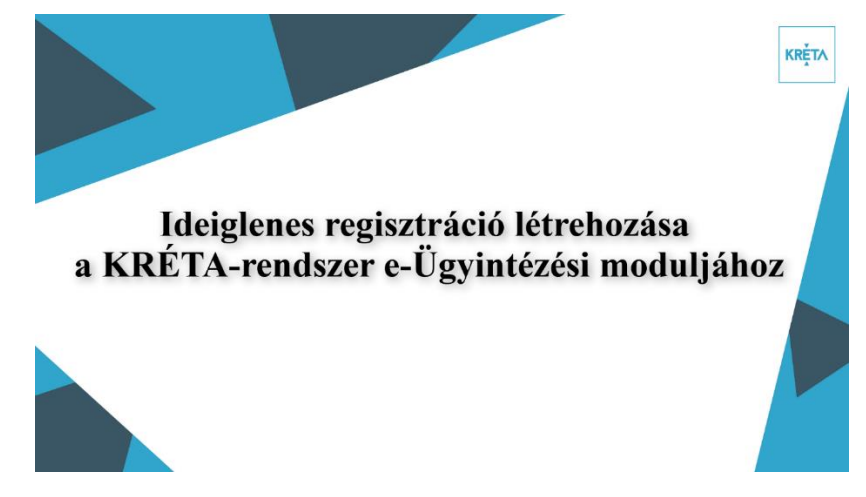

# **Beiratkozás általános iskolába – BÁI ügytípus**

Az alábbi linkre kattintva látható az elektronikus űrlap kitöltésének menete és a beiratkozási űrlap szerkezete a kötelezően kitöltendő mezőkkel és az információs ablakokkal.

<https://tudasbazis.ekreta.hu/pages/viewpage.action?pageId=17761106>

Ha esetleg nem tudja megnyitni a linket, akkor itt látható az oldal tartalma.

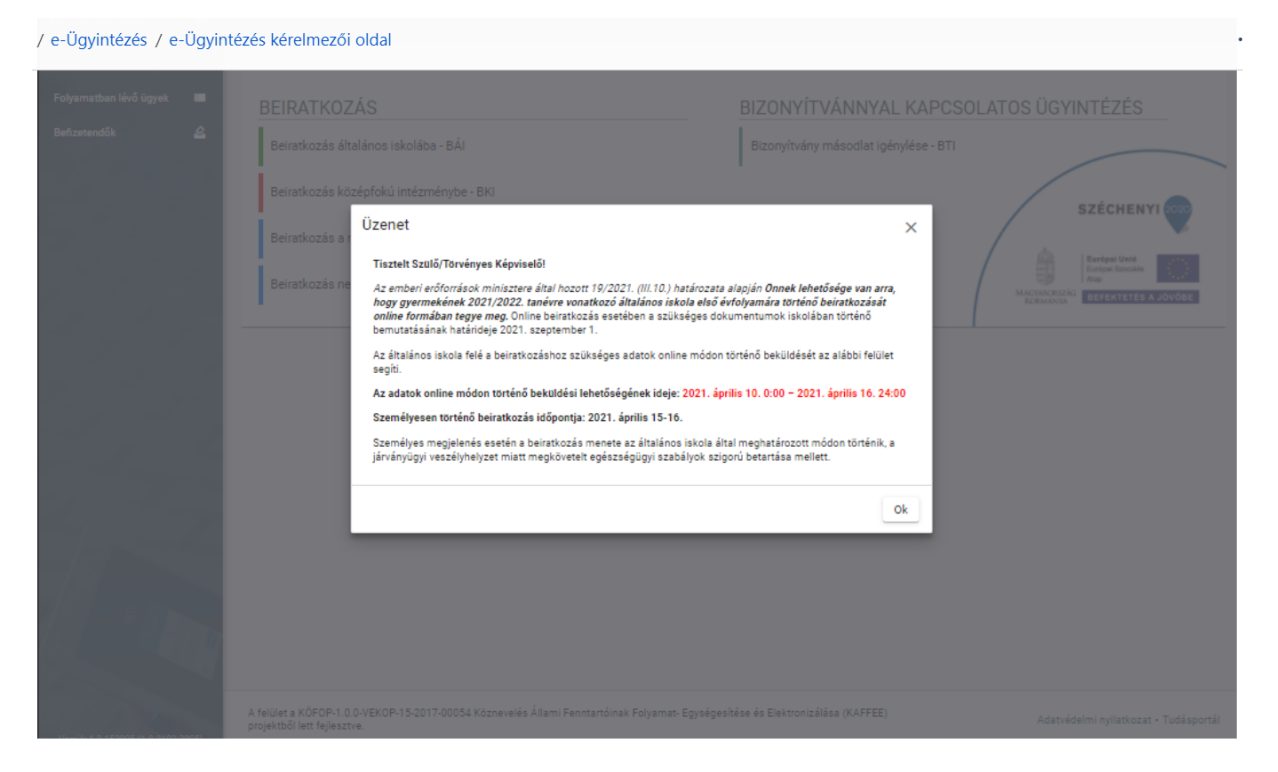

Az óvodai ellátás után a tanköteles és iskolaérett gyermeket a szülő/gondviselő köteles beíratni a lakóhelye szerint illetékes vagy a választott iskola első évfolyamára. Amennyiben a választott iskola igazgatója a gyermek felvételét elutasító döntést hoz, a szülő a gyermekét a döntés jogerőre emelkedését követő öt napon belül köteles beíratni a kötelező felvételt biztosító iskola első évfolyamára.

A beiratkozást a gondviselő kezdeményezi a kérelem benyújtásával.

Az elektronikus űrlap kitöltésének a menete:

- 1. A tanuló személyes adatait a tanuló hivatalos okmányai alapján szükséges megadni. A tanuló oktatási azonosítója megegyezik az óvodai rendszerben regisztrált oktatási azonosítóval.
- 2. A kérelem indoklása nem kötelező, de ha a megjelölt beiratkozási okot indokolni szeretnénk, akkor ebben a szabadon szerkeszthető szöveges beviteli ablakban tehetjük ezt meg.
- 3. A kérelmünkhöz a kötelezően csatolandó dokumentumokat mindig a megfelelő + Dokumentum csatolása | - gombra kattintva rögzítsük a rendszerben, amelyet [Az e-](https://tudasbazis.ekreta.hu/pages/viewpage.action?pageId=17760790)[Ügyintézés folyamataiban általánosan alkalmazott adatkezelési műveletek](https://tudasbazis.ekreta.hu/pages/viewpage.action?pageId=17760790) oldalon leírtak szerint tehetünk meg.
- 4. A kérelmünk előnézeti megtekintését és beküldését a rendszerbe szintén Az e-[Ügyintézés](https://tudasbazis.ekreta.hu/pages/viewpage.action?pageId=17760790)  folyamataiban [általánosan alkalmazott adatkezelési műveletek](https://tudasbazis.ekreta.hu/pages/viewpage.action?pageId=17760790) oldalon leírtak szerint tehetjük meg.

Mielőtt az űrlap kitöltését elkezdjük, ne felejtsük el a Beiratkozás típusát bejelölni (azaz a választógombok egyikét bejelölni), ugyanis ettől függően fog az űrlap alján a Választott intézmény rész megjelenni illetve működni!

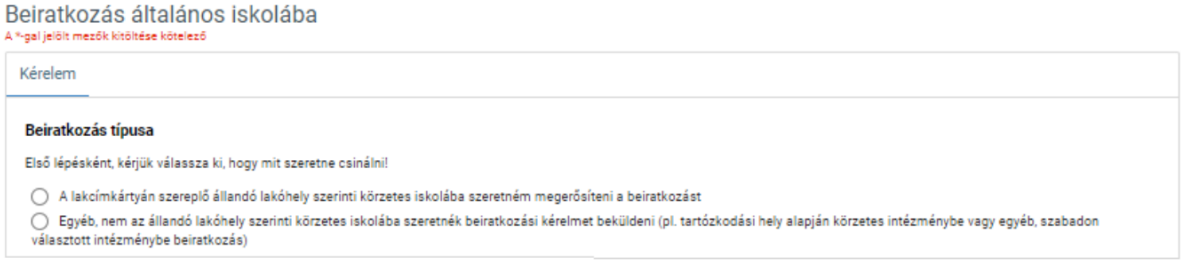

Amennyiben az első opciót jelöljük be, a körzetes intézmény adatai automatikusan kitöltődnek az űrlapon.

Amennyiben a második opciót jelöljük be, akkor nekünk kell az intézményt kiválasztanunk egy adott intézmény listából, amelyet az intézmény nevének a beírásával tudunk elvégezni. A program a beírt karakterek alapján szűkíti az intézmények körét mindaddig, amíg a beírásunknak csak egyetlen intézmény felelhet meg.

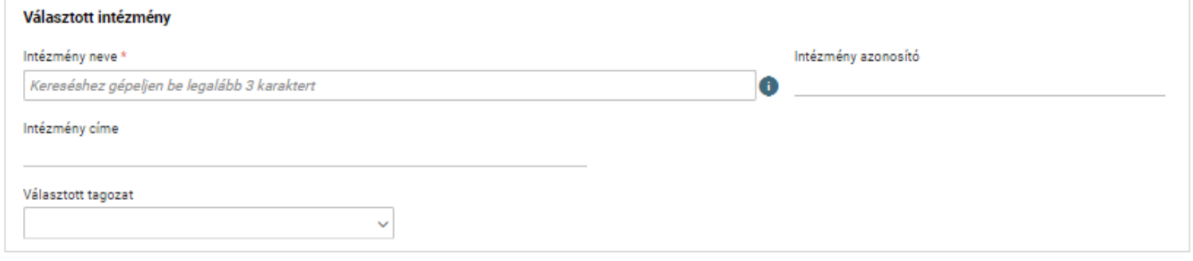

Az általunk kiválasztott intézmény további azonosító adatai (intézményi azonosítószáma és az intézmény címe) automatikusan jelennek meg a felületen, azokat nem kell megadni!

Amennyiben az intézménynél a beiratkozáshoz tagozat is választható, akkor azt a Választott tagozat legördülő menüből választhatjuk ki. (intézményünkben nincs tagozat)

### Beiratkozás általános iskolába

Kérelem

### Az űrlap szekciókra bontott részei a megfelelő sorra kattintva nyithatók meg!

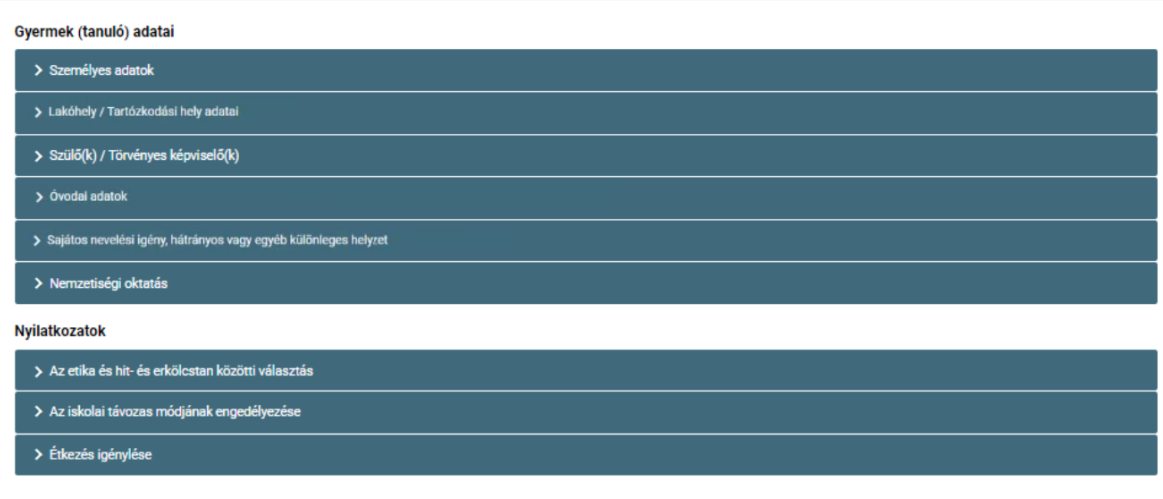

#### Kérelem indokolása

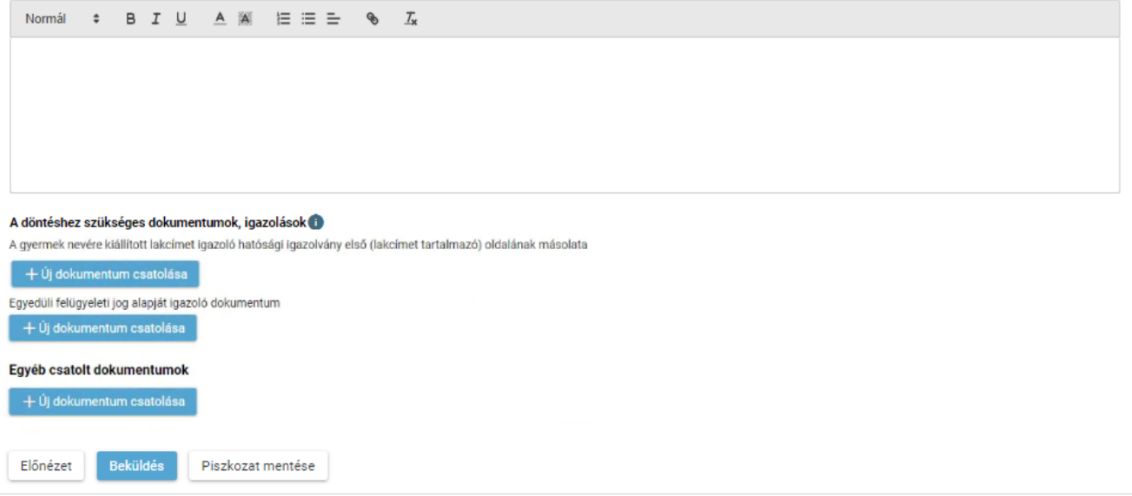

A kérelem beküldése előtt kérjük, hogy a megadott adatokat az ELŐNÉZET gombra kattintva ellenőrizni szíveskedjenek! Amennyiben az űrlapon az adatok megadása nem végezhető el egyetlen folyamatban, akkor lehetőségünk van arra, hogy az űrlapot piszkozatként elmentsük és hogy egy későbbi időpontban folytassuk az űrlap kitöltését illetve az ezt követő beküldését. A piszkozatban szereplő adatokat a rendszer NEM küldi tovább!

## O Megszemélyesített ügyirat megtekintése

A beküldést követően a rendszer a kérelmünket automatikusan ügyiratszámmal és iktatószámmal látja el (ezt nevezzük megszemélyesített ügyiratnak), amely megtekinthető és pdf-formátumban letölthető a 'Folyamatban lévő ügyek'-felületről.

# **A Beiratkozási űrlap részletes szerkezete a kötelező mezőkkel és információs ablakokkal az alábbiak szerint épül fel:**

### Gyermek (tanuló) adatai

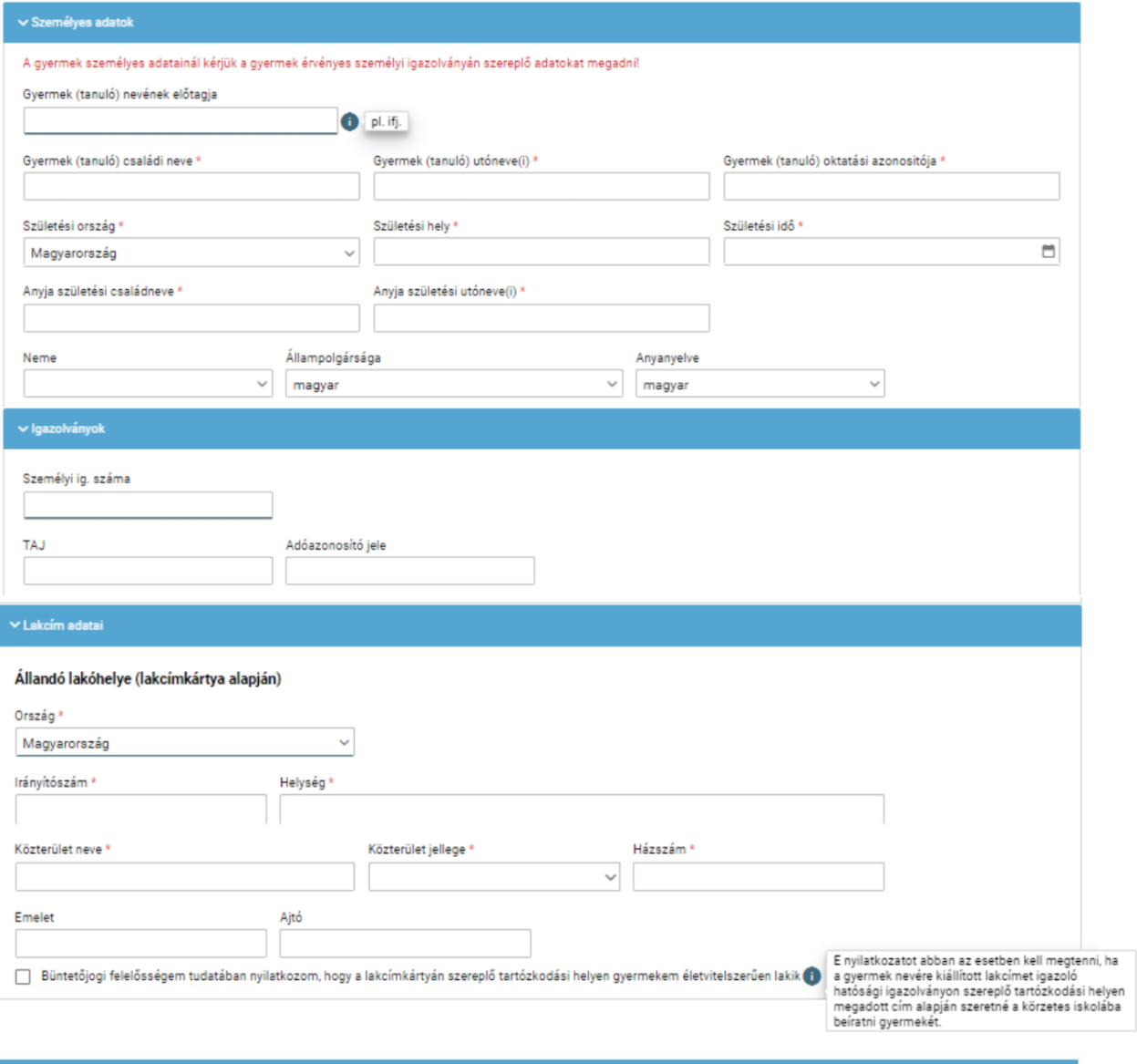

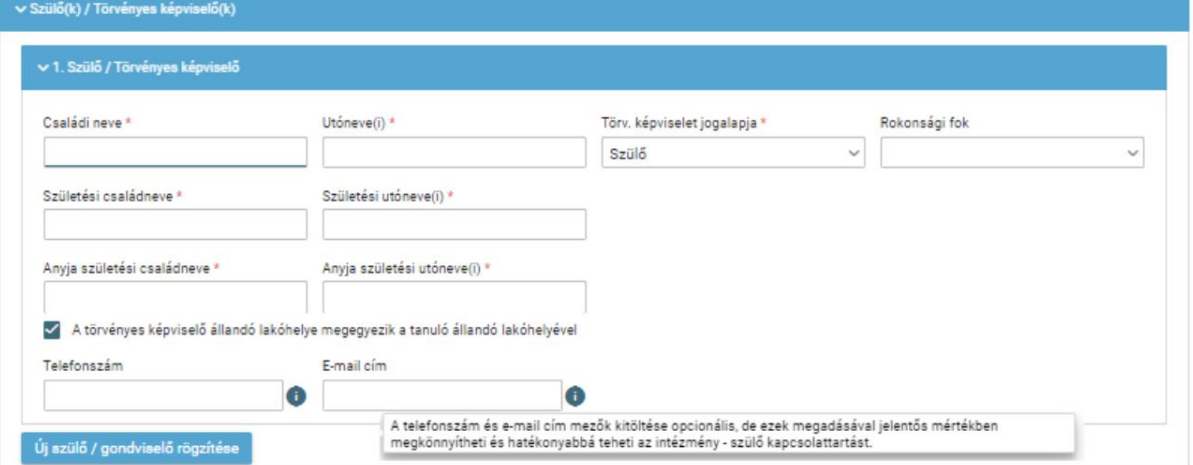

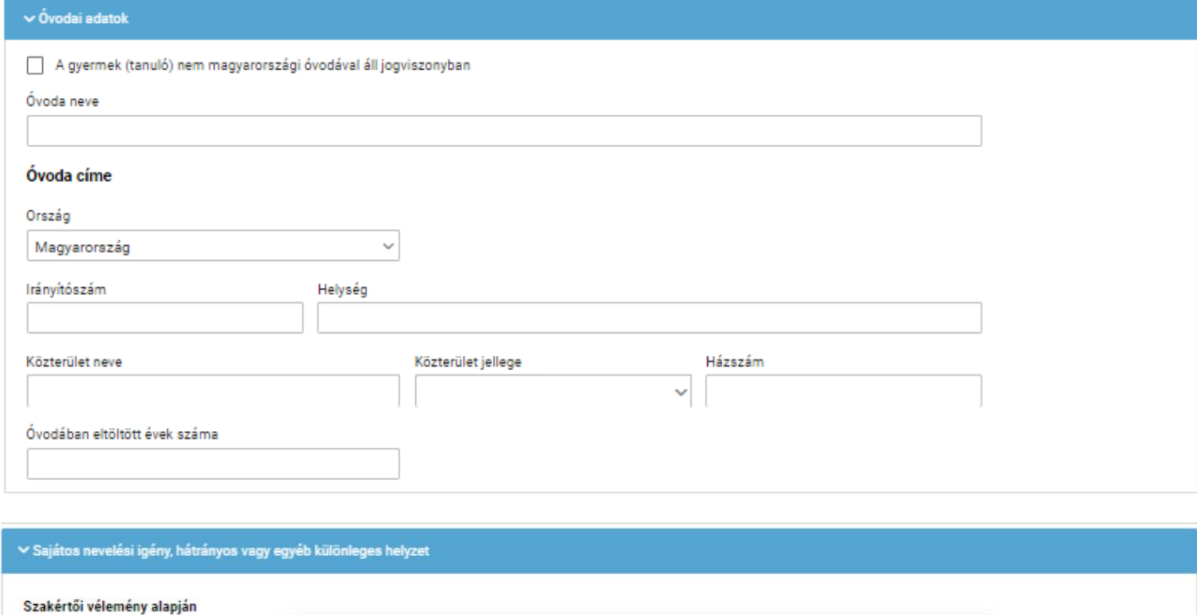

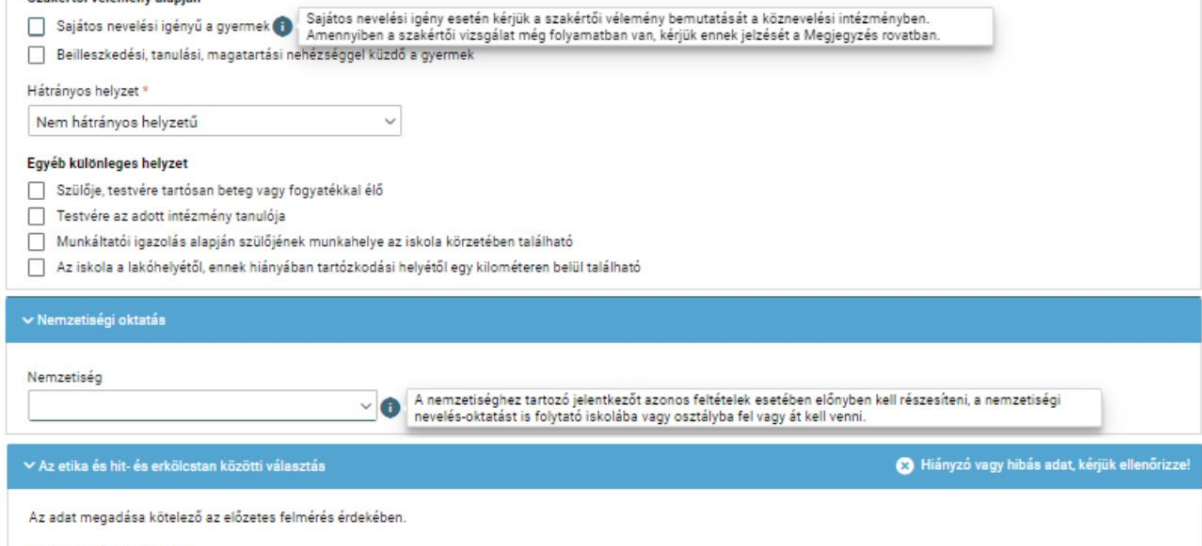

 $\overline{\phantom{0}}$ 

Etika / Hit- és erkölcstan \*

## →<br>Az iskolai távozás módjának engedélyezése

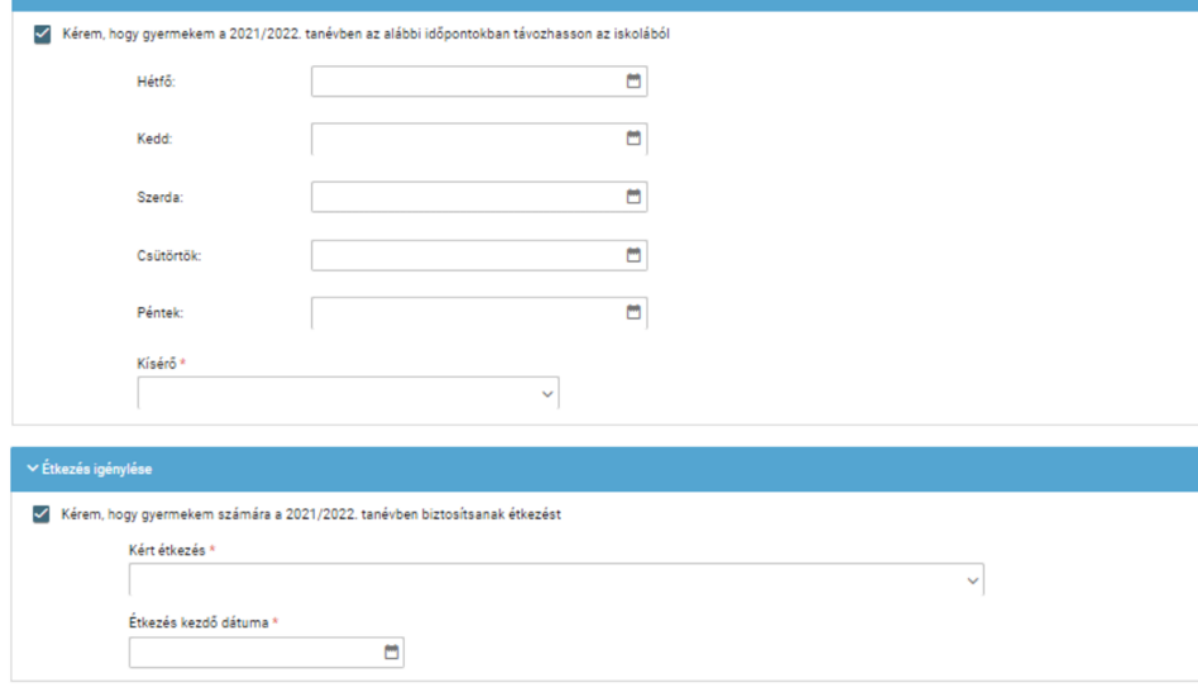